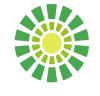

## **OneCare** Vermont

## How to Provision a Patient from the HUB

- 1. Log into the Care Navigator HUB
- 2. Open the patient record that you want to provision
- 3. Click on Patient Details
- 4. Scroll down to Client Application

| <b>Client Application</b>          |           |  |
|------------------------------------|-----------|--|
| Enrolled                           |           |  |
| Patient ID                         |           |  |
| Primary Email                      |           |  |
| Mobile Phone                       |           |  |
| Secondary Email                    |           |  |
| Patient Client<br>Application User | 220)<br>- |  |

- 5. Type in the last 4 digits of the Patient ID#
- 6. Enter the patients primary email address
- 7. Enter the patients mobile phone number or secondary email
- 8. Put a check mark in the box next to Enrolled

| Client Application                 |                        |
|------------------------------------|------------------------|
| Enrolled                           | V                      |
| Patient ID*                        | 3822                   |
| Primary Email                      | Helpdesk@onecarevt.org |
| Mobile Phone                       | (802) 373 - 7389       |
| Secondary Email                    |                        |
| Patient Client<br>Application User | <b>₽</b>               |

9. Save changes in the lower right hand corner

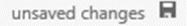

onecarevt.org